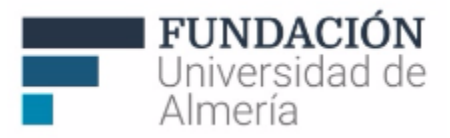

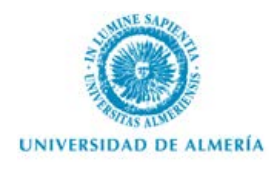

# **Guía Básica del Profesor en Blackboard Learn**

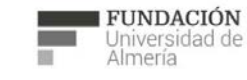

Soporte Técnico a la Docencia Area de acciones orientadas a apoyar la gestión<br>educativa con herramientas informáticas

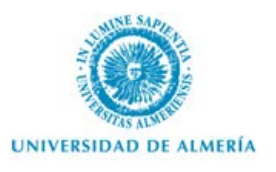

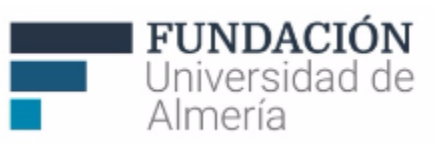

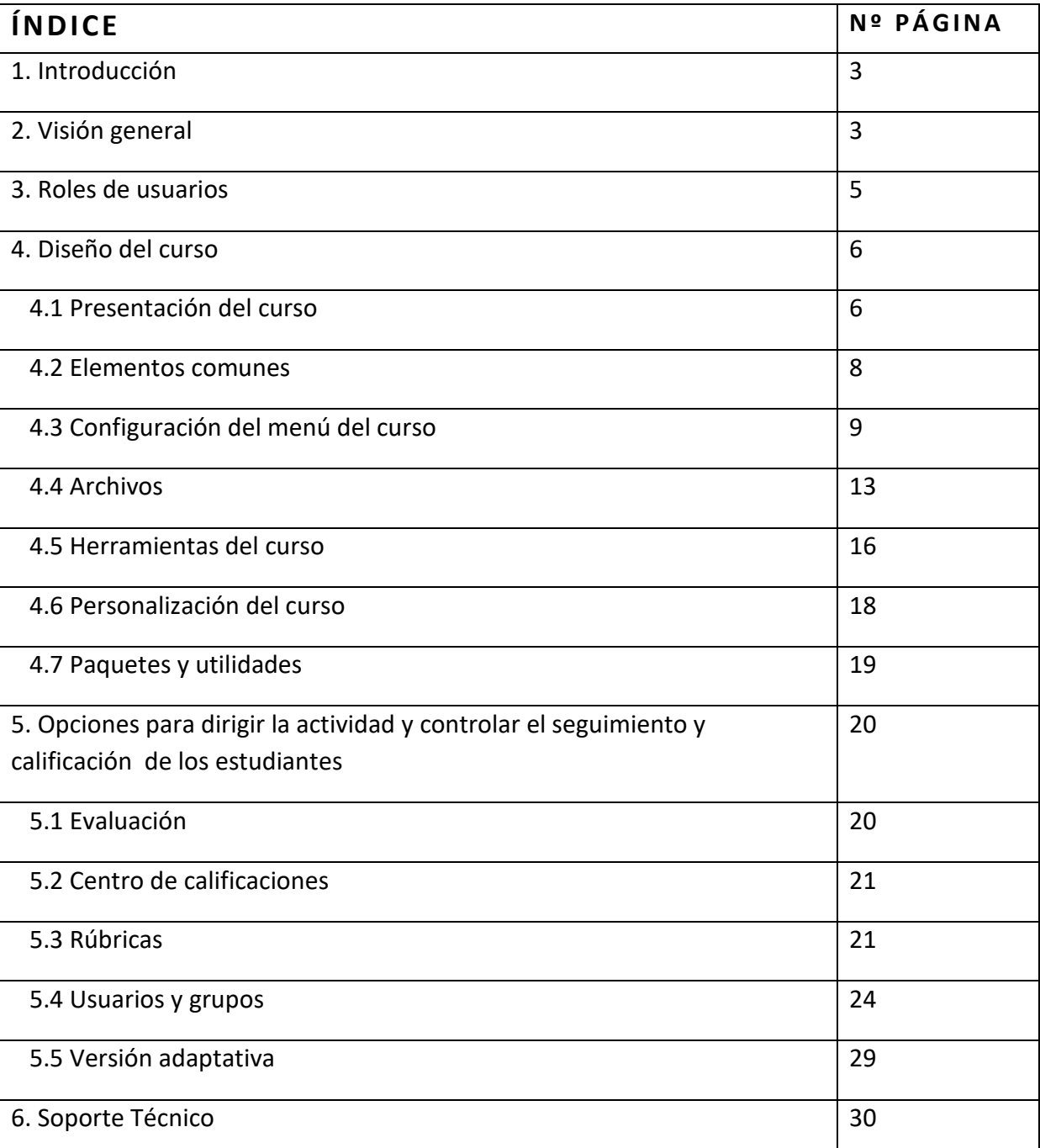

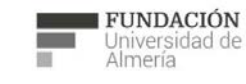

Soporte Técnico a la Docencia<br>Área de acciones orientadas a apoyar la gestión<br>educativa con herramientas informáticas

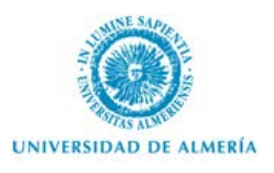

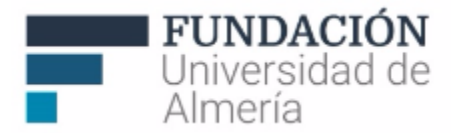

## 1. Introducción

Para acceder a Blackboard Learn debe cargar en un explorador la dirección web: [https://aulavirtual.ual.es](https://aulavirtual.ual.es/)

Aparecerá una pantalla de autenticación en la que deberá insertar su Nombre y Contraseña de Campus Virtual (Figura 1).

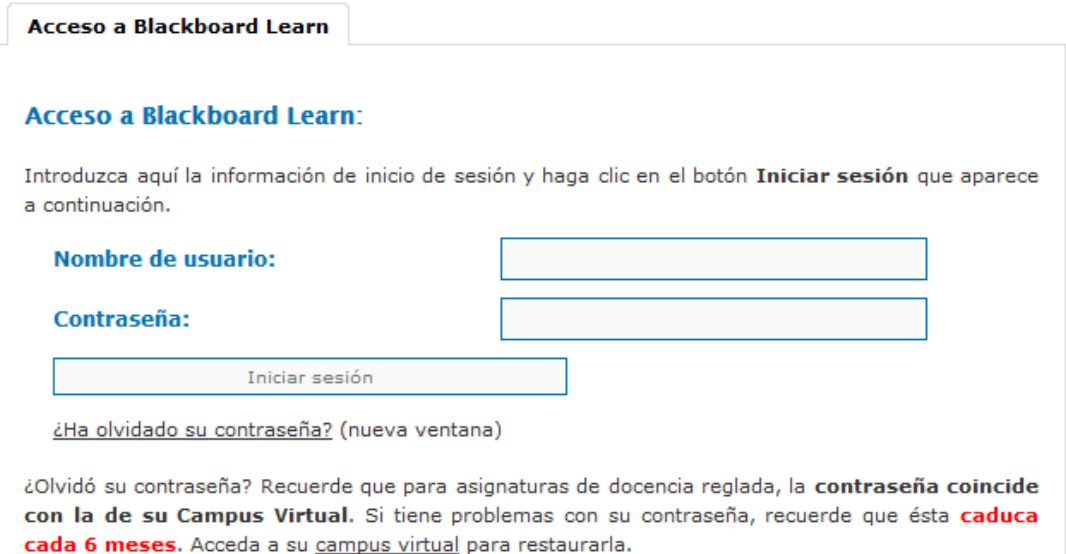

*Figura 1: Acceso a nueva Aula Virtual.*

Confirmados sus datos accederá a la página principal en la que aparecen los cursos en los que está registrado.

## 2. Visión general

Al entrar en *Blackboard Learn* encontrará la siguiente pantalla inicial (Figura 2).

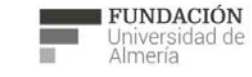

Soporte Técnico a la Docencia Area de acciones orientadas a apoyar la gestión<br>educativa con herramientas informáticas

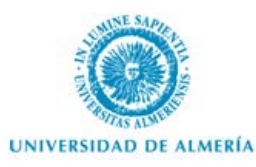

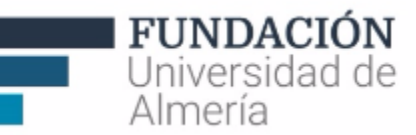

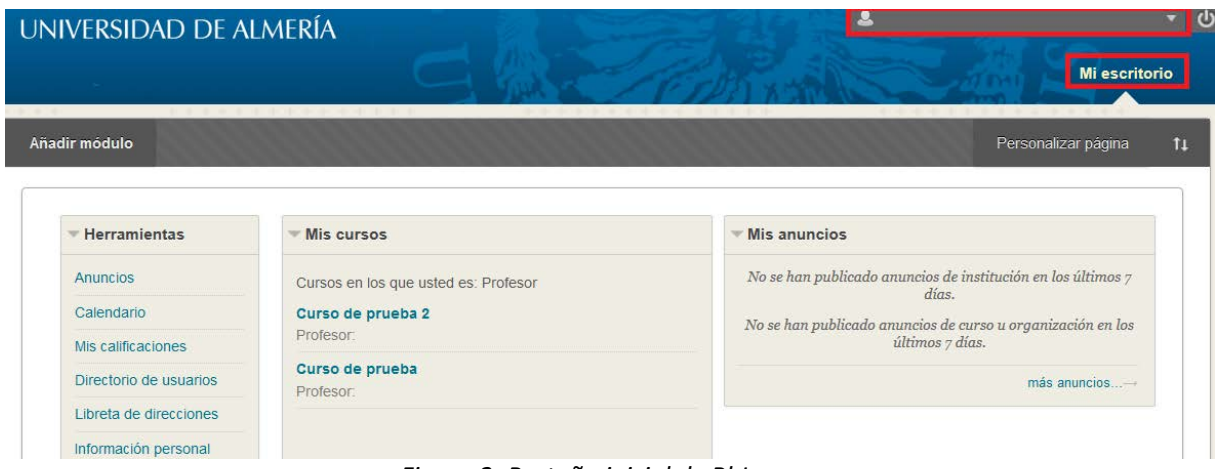

*Figura 2: Pestaña inicial de BbLearn.*

En la pantalla inicial tendrá acceso a 2 secciones, Mi escritorio y Mi Blackboard (en la parte superior derecha):

- *Mi Escritorio*: disponible como panel principal, es el espacio en el que encontrará la lista de sus cursos, anuncios del campus o los cursos en los que esté inscrito, así como los módulos que decida hacer visibles (desde el menú de la parte superior izquierda "Añadir módulos"). Puede reordenar los módulos, simplemente seleccionándolo y arrastrándolo al lugar deseado así como seleccionar sus colores (parte superior derecha, "Personalizar página"). Los módulos disponibles son:
	- o **Herramientas:** para tener acceso directo a anuncios, calendario, mis calificaciones, libreta de direcciones e información personal.
	- o **Informe de Calificaciones**
	- o **Mis anuncios**
	- o **Mis cursos**: desde la esquina superior derecha puede configurar su lista de cursos y decidir qué cursos quiere que se muestren en su escritorio, y con qué información (nombre del curso, profesores o anuncios) o incluir enlaces web a cursos disponibles en otros sistemas. También podemos administrar este módulo, con objeto de **Agrupar los cursos por períodos** (por ejemplo, *Periodo 2014-15, Primer Cuatrimestre*).
- *Mi Blackboard*: espacio en la parte superior derecha de la pantalla (Figura 3), y disponible durante toda la navegación en Aula Virtual, en el que tiene acceso directo a sus cursos y opciones de configuración (sobre su persona y las notificaciones que quiere recibir y cómo, también sobre visualización de la información). Al hacer clic sobre su nombre también tendrá acceso inmediato (desde los iconos que aparecen en el margen izquierdo) a recordatorios, publicaciones, calificaciones, avisos y al calendario con los eventos disponibles. Por último, en la esquina superior derecha de la pantalla, encontrará el botón para cerrar sesión y salir de la plataforma.

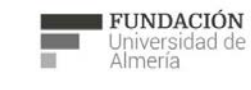

Soporte Técnico a la Docencia área de acciones orientadas a apoyar la gestión<br>educativa con herramientas informáticas

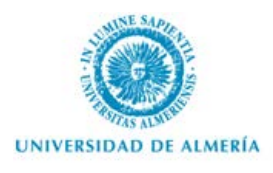

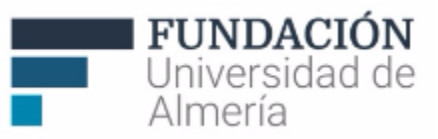

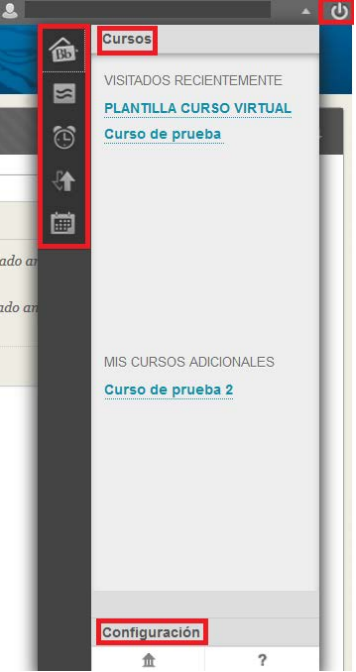

*Figura 3: Mi Blackboard.*

# 3. Roles de usuarios.

Al acceder a un curso en la plataforma *Blackboard Learn*, disfrutará de distintos permisos en función del rol asignado. Los posibles roles son:

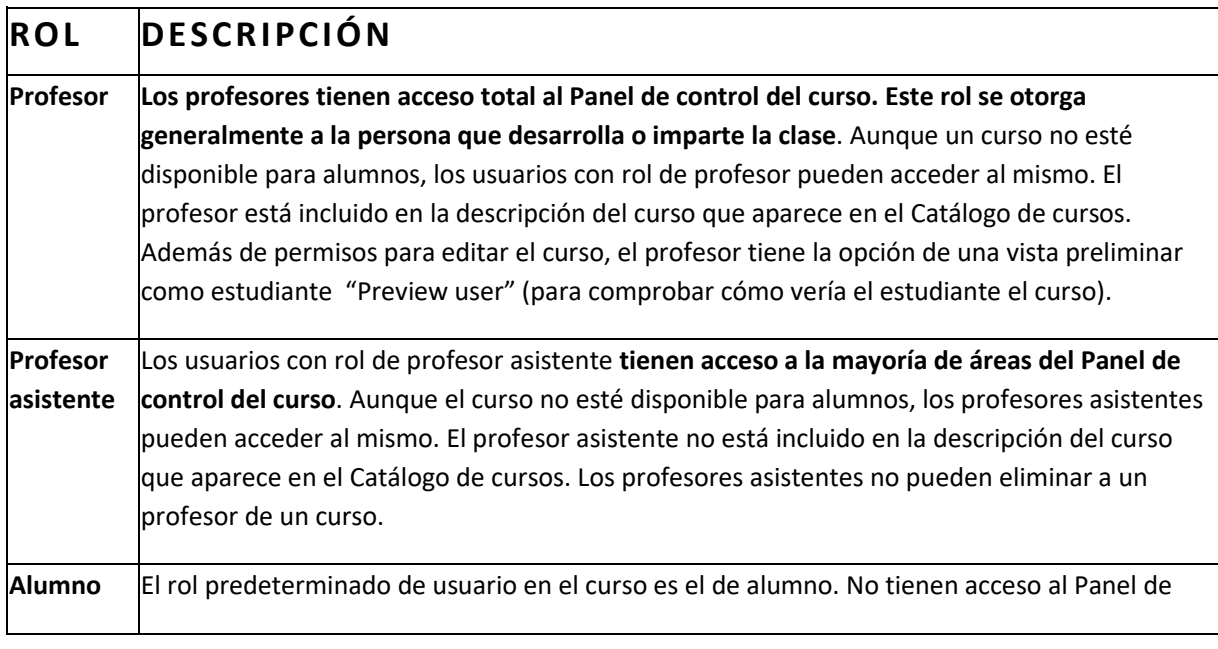

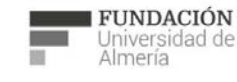

Soporte Técnico a la Docencia<br>Área de acciones orientadas a apoyar la gestión<br>educativa con herramientas informáticas

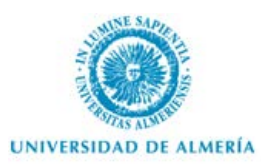

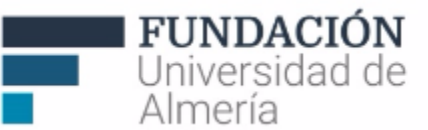

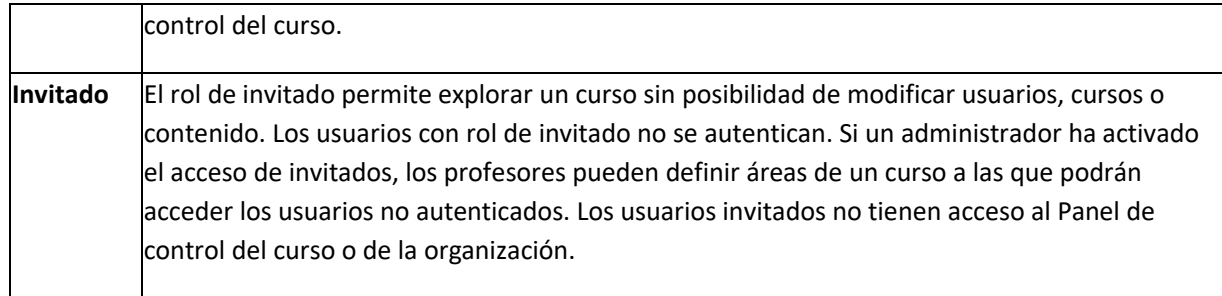

## 4. Diseño de un curso.

## **4.1. Presentación del curso**

Antes de comenzar a crear un curso, y siempre utilizando el rol y permisos de "profesor" intentaremos dar una visión general de los cambios que encontrará. En primer lugar, verá (Figura 4):

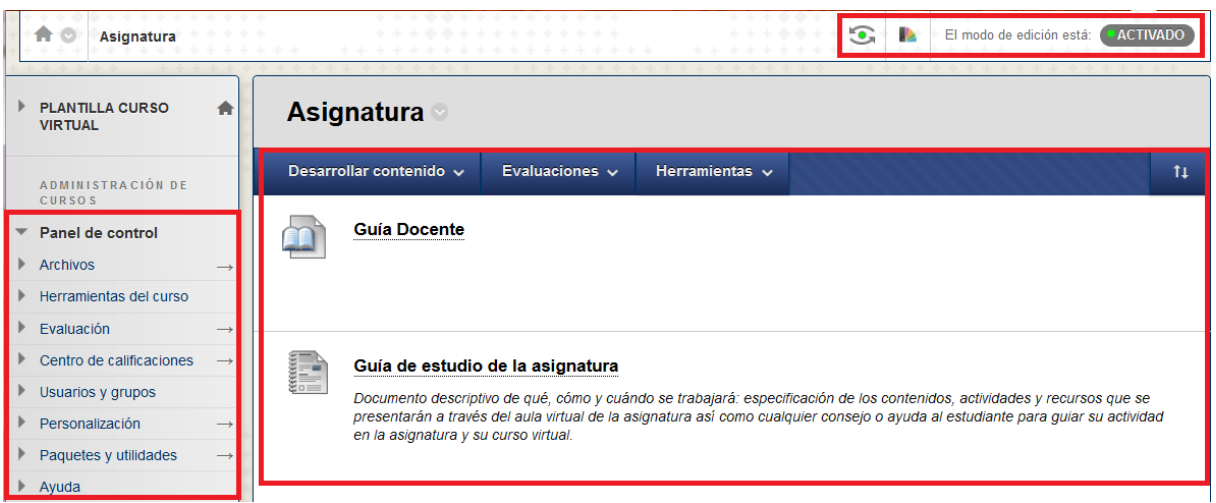

*Figura 4. Página de inicio de un curso virtual*

**En la parte superior derecha, encontrará el "modo edición" (Activado/Desactivado)**. Si tiene marcado "Activado" podrá utilizar todas las opciones del rol asignado. Como profesor del curso, crear y modificar el diseño de su curso y utilizar las opciones para evaluar y calificar a sus estudiantes. Si tiene esta opción "desactivada" no podrá realizar cambios en su curso. También tiene la opción de cambiar el **"tema del curso"** (colores), así como **"entrar en la vista preliminar del alumno",** para comprobar la vista del curso como si se tratara de un estudiante y poder hacer pruebas con los elementos y actividades disponibles.

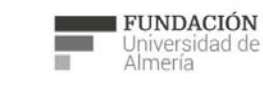

Soporte Técnico a la Docencia Área de acciones orientadas a apoyar la gestión educativa con herramientas informáticas

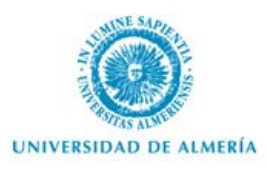

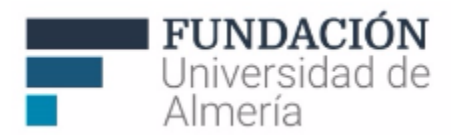

En **la parte central** se mostrará la página que haya decidido mostrar como **punto de acceso al curso**. En el ejemplo que aparece en la Figura 4, el área de contenidos "Información General".

En el **menú izquierdo, en la parte superior** configurará el "menú del curso" con enlaces a los distintos elementos de su curso virtual. Para ello, dispone -en la parte inferior- del **"Panel de Control"** (Figura 5) con las herramientas necesarias para administrar su curso y que pasaremos a describir en detalle más adelante:

|    | ADMINISTRACIÓN DE<br><b>CURSOS</b>           |  |
|----|----------------------------------------------|--|
|    | Panel de control                             |  |
|    | $\blacktriangleright$ Archivos               |  |
|    | $\blacktriangleright$ Herramientas del curso |  |
| Þ. | Evaluación                                   |  |
|    | $\triangleright$ Centro de calificaciones    |  |
|    | Usuarios y grupos                            |  |
|    | Personalización                              |  |
|    | Paquetes y utilidades                        |  |
|    | Avuda                                        |  |

*Figura 5. Panel del control del curso*

- **Archivos:** permite acceder a los archivos del curso y realizar una búsqueda de archivos en nuestro curso.
- **Herramientas del Curso:** desde esta opción podemos configurar algunas de las herramientas que utilizaremos (foros, exámenes, …, y otras como ver la lista oficial - de campus virtual-del grupo docente o generar el archivo de actas para exportar a Campus Virtual).
- **Evaluación:** herramienta en la que obtenemos informes de seguimiento sobre la actividad del curso y sus estudiantes.
- **Centro de calificaciones**: para todo aquello que tenga que ver con la calificación (desde recibir avisos de actividades pendientes de corrección hasta opciones para el registro de las calificaciones.
- **Usuarios y grupos**: listado de usuarios y opciones para la configuración de grupos.
- **Personalización**: configuración de estilo de enseñanza (para elegir la página de acceso a su curso virtual), propiedades de curso y una guía de configuración rápida del mismo.
- **Paquetes y utilidades**: importación, exportación de elementos y otras utilidades.
- **Ayuda**: Ayuda clara y concisa para profesores junto a algunos videotutoriales (en inglés).

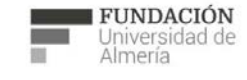

Soporte Técnico a la Docencia área de acciones orientadas a apoyar la gestión<br>educativa con herramientas informáticas

+34 950 214 251 soporte.eva@fm.ual.es<br>Edificio CAE, Planta Baja

e s Edf. CAE. Planta Baja, Ctra. Sacramento. La Cañada de San Urbano 04120 Almería (España) (+34)950214251 soporte.e va@ fm. ual.es  $\frac{1}{a}$  $eva@fm$ . soporte  $(+34)950214251$  $04120$  Almería (España) Urbano S a n  $\frac{e}{\sigma}$ Cañada  $\mathbb{L}$  a cramento. S a Ctra Planta Baja, CAE. ÷<br>e

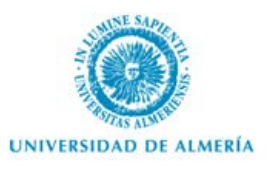

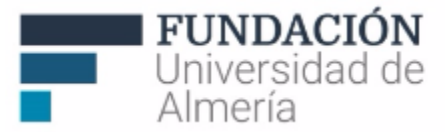

#### **4.2. Elementos comunes**

Antes de continuar, conviene identificar algunos de los elementos presentes en todos los cursos:

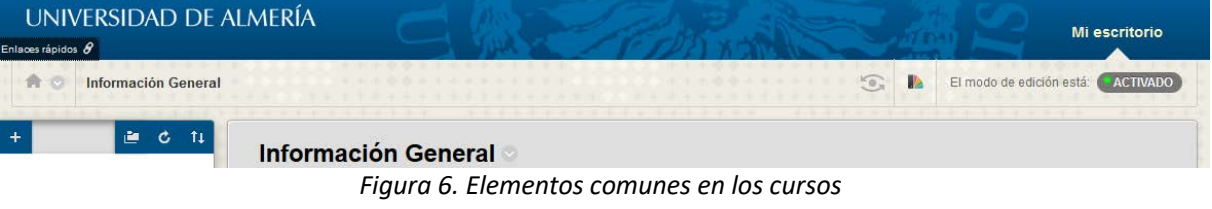

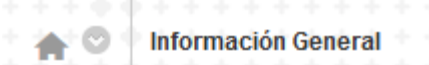

Disponible desde la parte superior izquierda de los cursos, encontramos: icono para ir a la página de inicio de nuestro curso, desplegable para cambiar de curso (directamente aparecen los recientemente visitados) y menú de navegación que nos informa en qué parte del curso estamos.

8 Justo encima, disponemos de este icono que nos proporciona un menú con las distintas secciones de nuestro curso. Pulsando sobre encima de cualquier apartado, nos indica a través de parpadeo dónde se encuentra la información solicitada en nuestra Bb.

Un poco más abajo encontramos las opciones del menú del curso (estos iconos también están disponibles en otros menús):

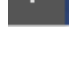

Desde aquí podemos añadir elementos al menú del curso.

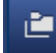

Este icono nos da la opción de abrir el menú de navegación en ventana nueva.

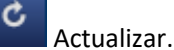

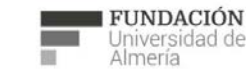

Soporte Técnico a la Docencia Suporte Tecnico a la Docencia<br>Area de acciones orientadas a apoyar la gestión<br>educativa con herramientas informáticas

+34 950 214 251 soporte.eva@fm.ual.es<br>Edificio CAE, Planta Baja

 $e<sub>s</sub>$ 

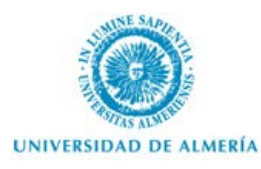

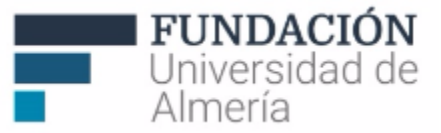

Opciones para acceder a la vista

tı Reordenar el contenido con el teclado.

En la parte superior derecha, tenemos:

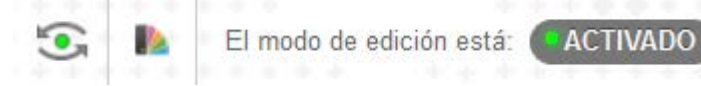

preliminar del alumno, personalizar el tema del curso y escoger el modo de edición (activado/desactivado).

 Junto al modo de edición, en algunas pantallas podemos ver este icono que nos permite activar o no información de ayuda sobre el elemento en cuestión.

Otras opciones a veces disponibles son:

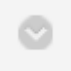

Menú vínculos de acción (para abrir desplegable con opciones según menú).

 Opciones de configuración de herramienta (disponible en los módulos del curso o escritorio de Aula Virtual).

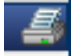

Imprimir

## **4.3. Configuración del menú del curso**

A continuación explicaremos las posibilidades que ofrece *Blackboard Learn* para configurar nuestro curso.

Al acceder a un curso virtual, en la parte izquierda de la pantalla inicial (Figura 6) tiene el *menú del curso* (en la parte superior) y la sección para la *Administración de Cursos "Panel de Control"* (en la inferior)*.*

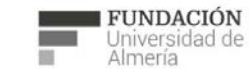

Soporte Técnico a la Docencia Suporte Tecnico a la Docencia<br>Area de acciones orientadas a apoyar la gestión<br>educativa con herramientas informáticas

+34 950 214 251 soporte.eva@fm.ual.es<br>Edificio CAE, Planta Baja

 $e<sub>s</sub>$ 

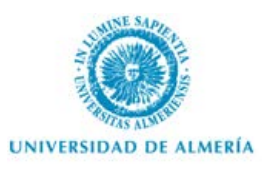

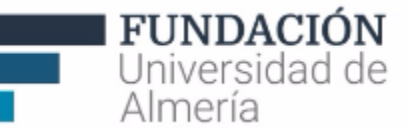

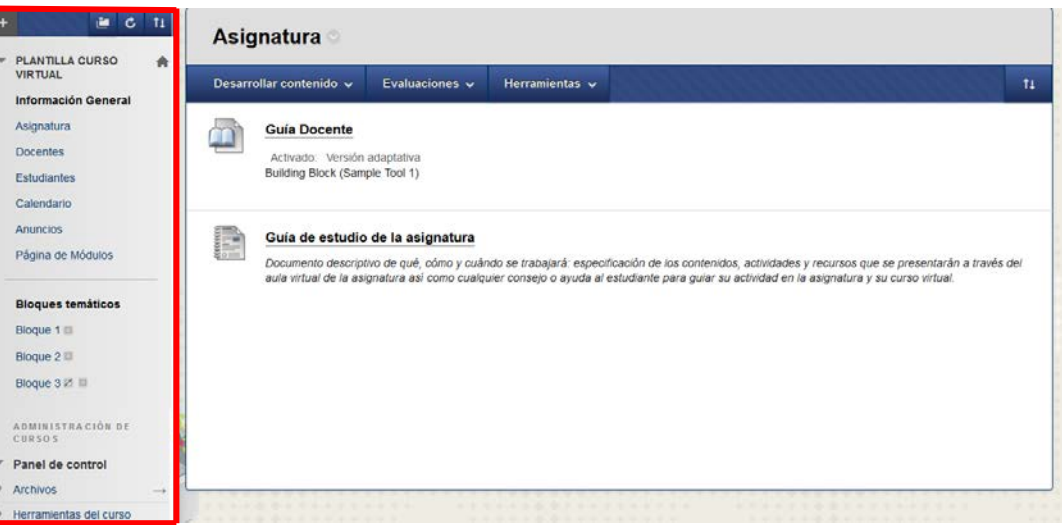

*Figura 7: Pantalla inicial de curso.*

El *menú del curso es* totalmente configurable. Seleccionando "+" puede añadir elementos a las secciones creadas por defecto (Figura 8): añadir **áreas de contenidos** o **páginas de módulos**, incluir **enlaces** a herramientas del curso, a otras secciones del curso o a Web externas, así como añadir **subcabeceras** y **divisores** para la organización del menú.

|   |                                          | 11                                                                             |            |
|---|------------------------------------------|--------------------------------------------------------------------------------|------------|
|   | <b>PLANTILLA CURSO</b>                   | Añadir elemento de menú (haga clic para ver las opciones)<br>area de contenido |            |
|   | <b>VIRTUAL</b>                           | página de módulos                                                              | Añadir m   |
|   | <b>Información General</b><br>Asignatura | enlace de herramienta                                                          |            |
|   | <b>Docentes</b>                          | enlace Web<br>enlace del curso                                                 | <b>Mis</b> |
|   | <b>Estudiantes</b>                       |                                                                                |            |
|   | Calendario<br>Anuncios                   | subcabecera<br>divisor                                                         |            |
|   |                                          | пенанненка                                                                     |            |
|   | <b>Bloques temáticos</b>                 | Ayuda                                                                          | <b>Nov</b> |
| 1 | Bloque $1 \equiv$                        |                                                                                |            |

*Figura 8: Configuración del Menú del curso.*

También puede personalizar las opciones del menú para eliminar una sección creada, ocultarla a los estudiantes o cambiarle el nombre (Figura 9).

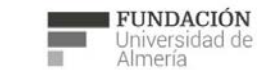

Soporte Técnico a la Docencia Area de acciones orientadas a apoyar la gestión<br>educativa con herramientas informáticas

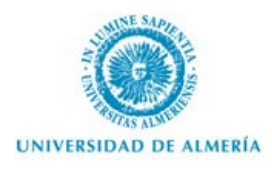

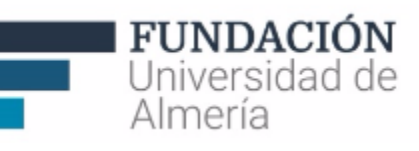

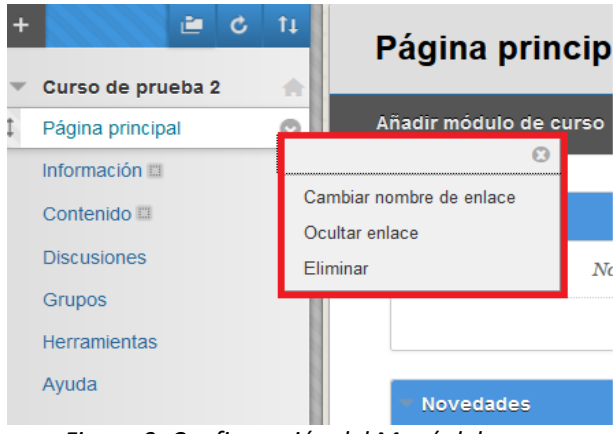

*Figura 9: Configuración del Menú del curso.*

En el siguiente ejemplo, se añade una **Página de Módulo** que permite seleccionar los módulos del curso a los que queremos acceda el estudiante desde una única página (Figura 10). Entre las distintas opciones puede: 1) Editar el nombre que quiere dar a esta página de módulo y permitir ver o personalizarla a los usuarios. 2) Añadir los módulos que prefiera se vean por defecto (Figura 11) y 3) Personalizar página, si queremos cambiar la paleta de colores de exclusivamente esta página.

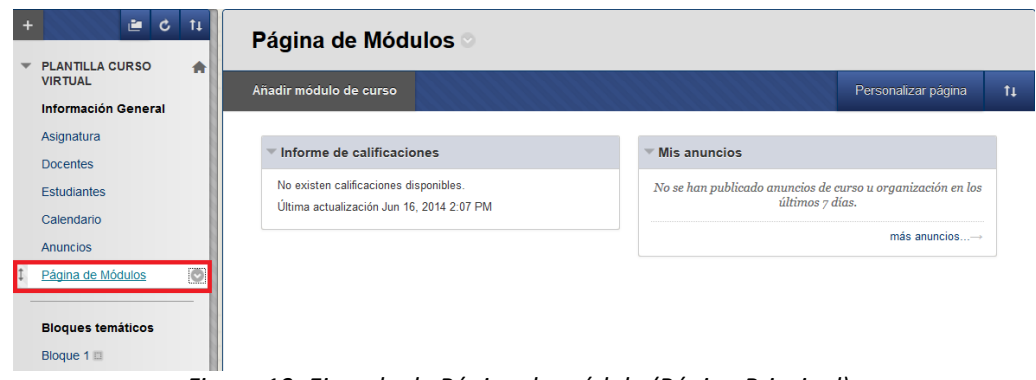

*Figura 10: Ejemplo de Página de módulo (Página Principal).*

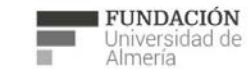

Soporte Técnico a la Docencia Area de acciones orientadas a apoyar la gestión<br>educativa con herramientas informáticas

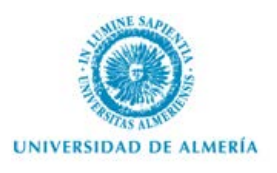

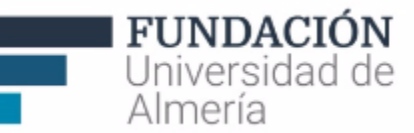

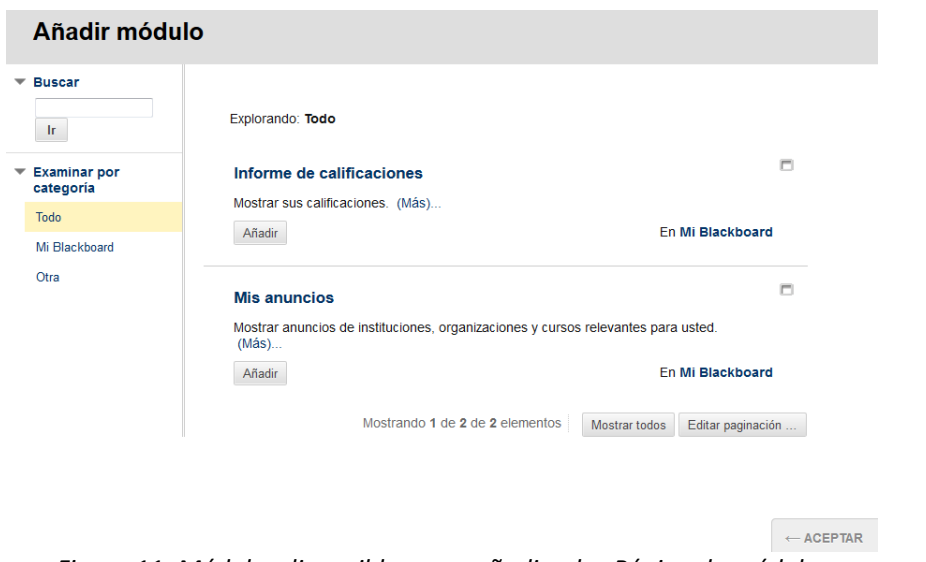

*Figura 11: Módulos disponibles para añadir a las Página de módulo.*

Como aparece en la Figura 11, se pueden añadir u o eliminar de la *página de módulo* los siguientes módulos: Informe de Calificaciones y Mis anuncios.

Por otro lado, en el menú utilizado como ejemplo, las secciones "Asignatura" y "Bloque 1" son **Áreas de Contenido** (también denominadas *Carpetas de Contenido, Figura 12*), también tenemos la opción de 1) crear tantas como queramos, cambiarlas de nombre y utilizar iconos y/o texto en la organización de los contenidos, 2) Añadir distintos tipos de contenido, 3) Añadir exámenes, autoevaluaciones o encuestas e 4) Incluir herramientas del curso.

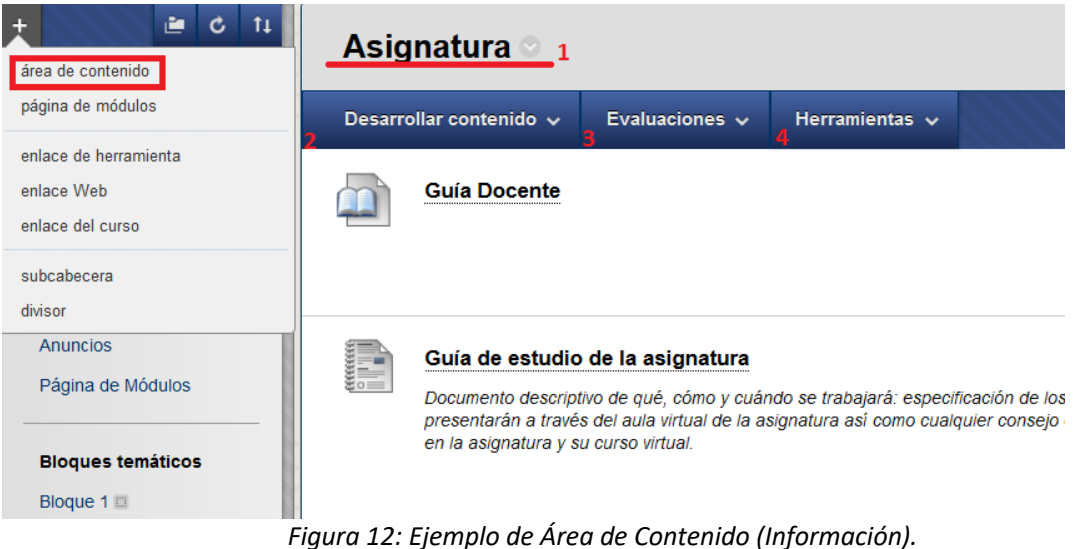

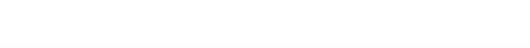

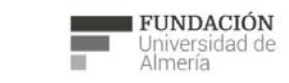

Soporte Técnico a la Docencia Area de acciones orientadas a apoyar la gestión<br>educativa con herramientas informáticas

+34 950 214 251 soporte.eva@fm.ual.es<br>Edificio CAE, Planta Baja

 $e<sub>o</sub>$ 

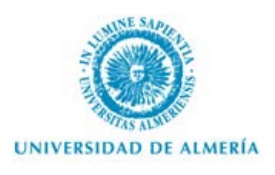

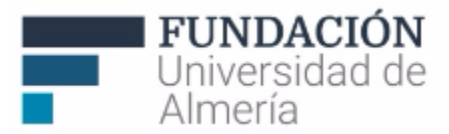

Otras secciones del menú del curso (como "Grupos", "Discusión" o "Ayuda"), dependerán de qué herramientas queramos utilizar en el curso, por lo que a continuación detallaremos algunas de las opciones del "Panel de Control" (Figura 13).

| ADMINISTRACIÓN DE<br><b>CURSOS</b> |
|------------------------------------|
| Panel de control                   |
| <b>Archivos</b>                    |
| Herramientas del curso             |
| Evaluación                         |
| Centro de calificaciones           |
| Usuarios y grupos                  |
| Personalización                    |
| Paquetes y utilidades              |
| Ayuda                              |

*Figura 13: Panel de control del curso.*

#### **4.4. Archivos**

Volviendo al "Panel de Control" del curso, encontramos "Archivos" (Figura 14).

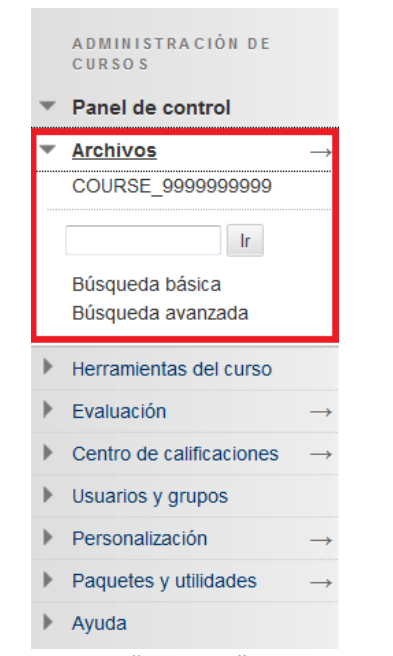

*Figura 14: Opciones de "Archivos" en el Panel de Control.* 

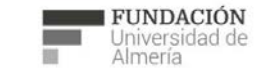

Soporte Técnico a la Docencia Area de acciones orientadas a apoyar la gestión<br>educativa con herramientas informáticas

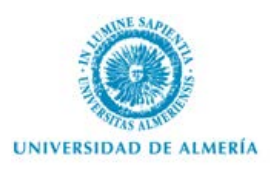

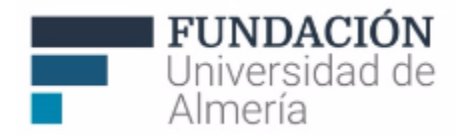

"Archivos" de curso es un área de almacenamiento central para los archivos de un solo curso para administrar, organizar y ver esos archivos según lo necesite.

|                    | <b>Archivos: COURSE_9999999999</b> |                                 |                                 | <b>Ver lista</b> | Ver miniaturas         |
|--------------------|------------------------------------|---------------------------------|---------------------------------|------------------|------------------------|
| Cargar $\sim$      | <b>Crear objeto HTML</b>           | <b>Crear carpeta</b>            |                                 |                  | Configurar carpeta Web |
|                    | Descargar paquete<br>Copiar        | <b>Eliminar</b><br><b>Mover</b> |                                 |                  | Actualizar             |
| Tipo de<br>archivo | <b>Nombre</b>                      |                                 | <b>Editado</b>                  | Tamaño           | Permisos               |
| П<br>g             | Plantilla Cronograma 1415.docx     |                                 | 13-jun-2014 15:15:30            | 248,1 KB         |                        |
| d                  | Plantilla GuiaEstudio 1415(1).docx |                                 | 13-jun-2014 15:18:59            | 290,8 KB         |                        |
|                    | Copiar<br>Descargar paquete        | <b>Eliminar</b><br>Mover        |                                 |                  | Actualizar             |
|                    |                                    |                                 | Mostrando 1 de 2 de 2 elementos | Mostrar todos    | Editar paginación      |

*Figura 15: Opciones de "Archivos" en el Panel de Control.* 

Entre las distintas opciones para trabajar con archivos del curso encontramos (Figura 15):

- **Cargar**: Para obtener archivos o paquetes de contenido desde nuestro equipo. Tenemos la opción de "examinar" o directamente arrastrar el archivo desde nuestro equipo a esta ventana.
- **Crear objeto HTML**
- **Crear carpeta**
- **Configurar carpeta Web:** a través de esta aplicación puede acceder sus archivos del curso, como si se tratara de cualquier otra carpeta o unidad de red de sus equipos. Así, puede administrar desde el escritorio, arrastrando contenido de distintas unidades y carpetas y organizándolo según sea necesario. Asimismo, a menudo los archivos se pueden editar directamente en la carpeta Web, sin tener que descargarlos primero, editarlos y volver a cargarlos.

Por encima, en la parte superior derecha del área de archivos, tenemos la opción de configurar la vista de los archivos seleccionando "Ver lista" o "Ver miniaturas". Indistintamente de la vista elegida, podemos "descargar paquete", "copiar", "mover" o "eliminar" los distintos archivos que seleccionemos. De cada archivo, podemos ver la fecha y hora en la que fue editado por última vez, el tamaño y los permisos

. Seleccionando este icono podemos decidir los permisos (leer, escribir, eliminar y administrar) que queremos tengan los distintos participantes en nuestro curso. Los permisos se configuran por roles.

En la parte inferior derecha nos indica los elementos mostrados del total. Tenemos también la opción de que se muestren todos o de editar el número de elementos a mostrar.

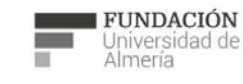

Soporte Técnico a la Docencia área de acciones orientadas a apoyar la gestión<br>educativa con herramientas informáticas

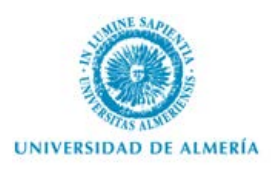

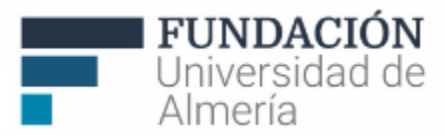

Por otro lado, el menú contextual "vínculos de acción" a la derecha de cada uno de los archivos nos da las siguientes opciones:

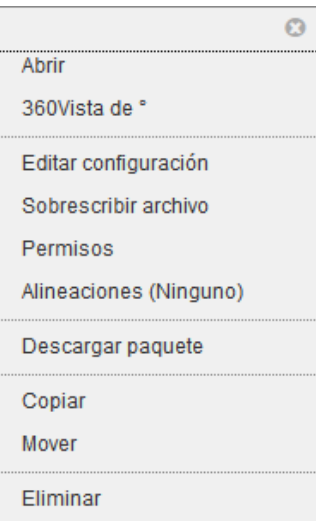

*Figura 16: Vínculos de acción disponibles para los archivos del curso.* 

Además de "abrir" el archivo, con la opción "Vista de 360" podemos acceder a información detallada sobre las propiedades del archivo. Desde "editar configuración" podemos modificar el nombre del archivo, con "sobrescribir archivo" seleccionar otro archivo que reemplace al actual; también podemos ver y editar los "Permisos" de los usuarios en función de los distintos roles presentes en el curso. En "descargar paquete" podemos descargarlo en archivo comprimido. Por último, también podemos "copiar", "mover" o "eliminar" el archivo.

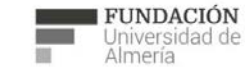

Soporte Técnico a la Docencia Area de acciones orientadas a apoyar la gestión<br>educativa con herramientas informáticas

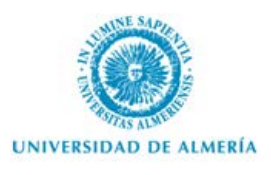

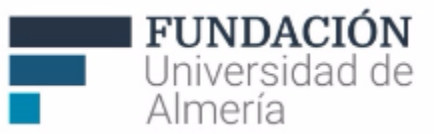

## **4.5. Herramientas del curso**

|   | ADMINISTRACIÓN DE<br><b>CURSOS</b>       |
|---|------------------------------------------|
|   | Panel de control                         |
| Þ | <b>Archivos</b>                          |
| ÷ | Herramientas del curso                   |
|   | Anuncios                                 |
|   | Autoevaluación y evaluación              |
|   | por pares                                |
|   | <b>Blogs</b>                             |
|   | Calendario del curso                     |
|   | Calificación de actas<br>Contactos       |
|   | <b>Diarios</b>                           |
|   |                                          |
|   | Enviar mensaje de correo<br>electrónico  |
|   | Evaluaciones, Encuestas y                |
|   | Bancos de preguntas                      |
|   | Glosario                                 |
|   | Lista de estudiantes (Campus<br>Virtual) |
|   | Mensajes de curso                        |
|   | Rúbricas                                 |
|   | SafeAssign                               |
|   | Tablero de discusión                     |
|   | Wikis                                    |
|   | ¡Eliminación de elementos del            |
|   | menú del curso!                          |
| Þ | Evaluación                               |
| Þ | Centro de calificaciones                 |
| Þ | Usuarios y grupos                        |
| ь | Personalización                          |
| Þ | Paquetes y utilidades                    |
| Þ | Avuda                                    |

*Figura 17: Herramientas del curso disponibles en el Panel de Control.* 

A modo de resumen, algunas herramientas y funcionalidades para la comunicación y trabajo que pueden seleccionar los docentes para utilizar en un curso virtual son:

#### **HERRAMIENTAS EN BLACKBOARD LEARN**

**Anuncios:** herramienta para el envío de notificaciones de modo general

**Autoevaluación y evaluación de pares**: herramienta que permite que los estudiantes se evalúen entre ellos así como el propio estudiante se autoevalúe y califique.

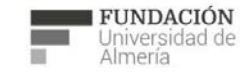

Soporte Técnico a la Docencia Area de acciones orientadas a apoyar la gestión<br>educativa con herramientas informáticas

+34 950 214 251 soporte.eva@fm.ual.es<br>Edificio CAE, Planta Baja

e s Edf. CAE. Planta Baja, Ctra. Sacramento. La Cañada de San Urbano 04120 Almería (España) (+34)950214251 soporte.e va@ fm. ual.es soporte.eva@fm.ual.  $(+34)950214251$ Cañada de San Urbano 04120 Almería (España)  $\overline{a}$ Sacramento. Planta Baja, Ctra.  $CAE$ .  $\frac{1}{2}$  d f.

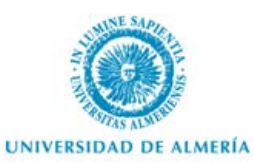

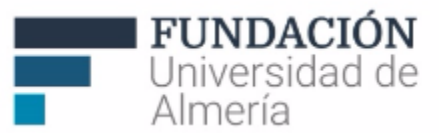

**Blogs:** herramienta específica para realización de blogs (individuales o de curso).

**Calendario:** en el que se pueden incluir fechas para la planificación del trabajo a través del curso (entrega de actividades, exámenes, clases presenciales…).

**Calificación de actas:** herramienta de desarrollo propio que permite generar un documento con la calificación numérica final por grupo docente para posteriormente ser importado a "Actas" de Campus Virtual.

**Contactos:** Permite crear una "tarjeta de visita" para mostrar a los estudiantes por ejemplo, los datos de los docentes, foto, horario de tutorías,…

**Diarios:** herramienta específica para realización de diarios de clase (públicos o privados).

**Enviar mensaje de correo electrónico**: Desde esta herramienta se puede enviar un mensaje al correo electrónico externo de los usuarios o grupos de usuarios de un curso que previamente lo tengan configurado en su perfil.

**Evaluaciones, Autoevaluaciones o Encuestas:** Los docentes pueden configurar distintos tipos de preguntas tipo test, cortas, a desarrollar, de relación, …., en forma de examen (para calificar), de autoevaluación (para que el estudiante practique, sin conocer los resultados que cada estudiante tiene) o en forma de encuesta (conociendo los resultados aunque de modo anónimo, sin saber qué estudiante ha respondido).

**Glosario:** para la elaboración de un glosario de términos.

**Lista de estudiantes (Campus Virtual):** herramienta de desarrollo propio que permite conocer la "lista oficial" de estudiantes de cada grupo docente (como en Campus Virtual). Además de la foto (si el estudiante la tiene incluida en su perfil de Campus Virtual) y nombre y apellidos del estudiante, el docente encontrará la fecha en la que se le dio de alta en dicho curso virtual.

**Mensajes del curso:** Correo electrónico interno del curso virtual, para comunicarse directamente con todos, uno o varios estudiantes o docentes del curso. Desde la configuración de la información personal puede incluir una dirección de correo electrónico externo al que le sean remitidos los mensajes de cada curso.

**Safe Assign:** herramienta de control de plagio.

**Rúbricas:** herramienta que permite una descripción detallada de los elementos y criterios que se tendrán en cuenta en las actividades de evaluación de los estudiantes.

**Tablero de discusión**. Para crear foros de debate.

**Wikis:** creación de espacios compartidos para la elaboración de contenido online.

**Elementos de Eliminación del menú:** herramienta de desarrollo propio que permite eliminar varios elementos del menú de un curso de una vez (puede ser de utilidad a principio de curso cuando se han copiado contenidos de un curso a otro y se repitan elementos en el menú.

Existen otras herramientas configurables directamente desde las áreas de contenido como:

**Grupos:** herramienta para la configuración de grupos de estudiantes.

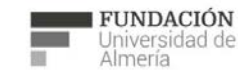

Soporte Técnico a la Docencia Area de acciones orientadas a apoyar la gestión<br>educativa con herramientas informáticas

+34 950 214 251 soporte.eva@fm.ual.es<br>Edificio CAE, Planta Baja

e s

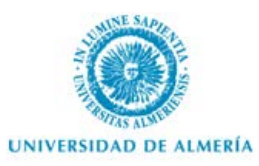

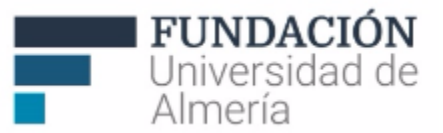

**Actividades:** El/la profesor/a puede utilizar esta herramienta para enviar tareas individuales o grupales a los estudiantes (adjuntar instrucciones, fechas de entrega,…) y los estudiantes adjuntan sus trabajos para hacerlos llegar a los docentes. Estos los pueden revisar y devolver puntuación y notas sobre el trabajo a los estudiantes. Incluye la opción de incluir herramientas de control de autoría (detección de plagio).

También encontraremos la herramienta Rúbrica que se explicará más adelante.

#### **Advertencia**

**Tras configurar una herramienta desde el Panel de Control,** 

**compruebe que está a disposición de los estudiantes** 

**desde el menú del curso o un área de contenido.**

#### **4.6. Personalización del curso**

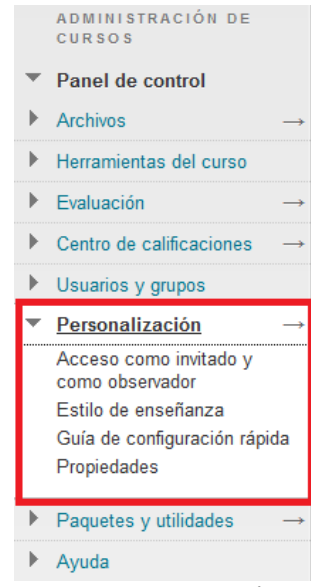

*Figura 18: Opciones de Personalización del Curso.*

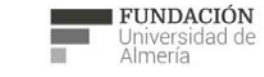

Soporte Técnico a la Docencia Suporte Tecnico a la Docencia<br>Area de acciones orientadas a apoyar la gestión<br>educativa con herramientas informáticas

+34 950 214 251 soporte.eva@fm.ual.es<br>Edificio CAE, Planta Baja

 $e<sub>s</sub>$ 

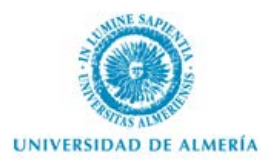

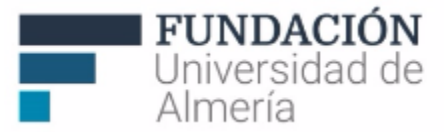

Las opciones de "Personalización de un curso" permiten:

- Permitir o denegar el acceso a usuarios con perfil invitado y/u observador.
- Configurar el "Estilo de enseñanza" del curso, para seleccionar a qué parte del curso accederán los usuarios y opciones de aspecto final que tendrá el curso.
- Consultar una Guía de configuración rápida del curso.
- Seleccionar el idioma en el que se mostrarán los elementos del curso.

#### **4.7. Paquetes y utilidades**

|   | ADMINISTRACIÓN DE<br><b>CURSOS</b>        |  |
|---|-------------------------------------------|--|
|   | Panel de control                          |  |
|   | Archivos                                  |  |
| ь | Herramientas del curso                    |  |
| ь | Fvaluación                                |  |
| ь | Centro de calificaciones                  |  |
| ▶ | Usuarios y grupos                         |  |
|   | Personalización                           |  |
|   | Paquetes y utilidades                     |  |
|   | Copia de curso                            |  |
|   | Eliminar por lotes                        |  |
|   | Exportar/archivar curso                   |  |
|   | Importar paquete / Ver<br>registros       |  |
|   | Verifique los enlaces del<br><b>CUISO</b> |  |
|   | Ayuda                                     |  |

*Figura 19: Paquetes y utilidades del Curso.*

Desde este apartado es posible:

- Copiar el contenido o apartados del curso en el que nos encontramos y seleccionar a qué curso los queremos copiar.
- Eliminar varios contenidos del curso de una vez.
- Exportar o archivar el contenido del curso así como ver el registro de los contenidos importados.
- Verificar si todos los contenidos del curso están enlazados a archivos correctamente.

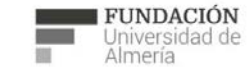

Soporte Técnico a la Docencia Superior de la contencia de la provencia<br>Area de acciones orientadas a apoyar la gestión<br>educativa con herramientas informáticas

+34 950 214 251 soporte.eva@fm.ual.es<br>Edificio CAE, Planta Baja

 $e<sub>s</sub>$ 

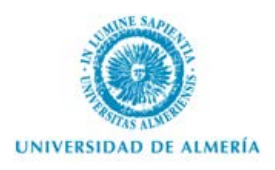

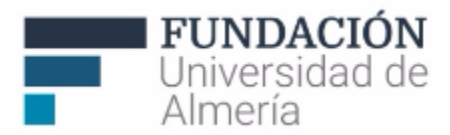

A continuación se describen otros elementos del Panel de Control que facilitan el seguimiento y evaluación de los estudiantes.

# 5. Opciones para dirigir la actividad y controlar el seguimiento y calificación de los estudiantes

## **5.1. Evaluación**

La opción "Evaluación" del Panel de control nos permite obtener informes de la actividad y usuarios del curso.

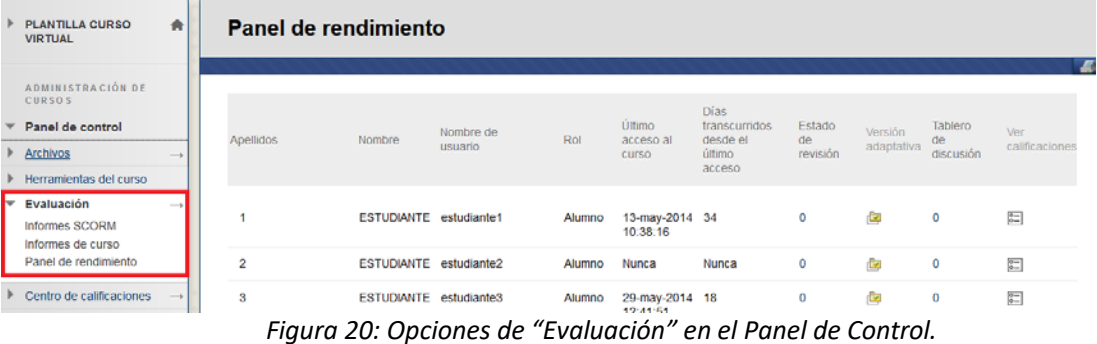

Desde "informes de curso" podemos obtener informes de actividad por herramientas, usuarios, seleccionando fechas, etc.

Desde "Panel de rendimiento", podemos obtener -en columnas- información resumida de interés sobre cada usuario:

- Fecha de último acceso,
- Días transcurridos desde entonces,
- Elementos del curso que ha revisado
- Versión adaptativa. Desde esta opción obtenemos un resumen de la actividad -a través de un mapa- de los elementos del curso y para cada uno de ellos podemos observar/comprobar: si está o no visible para el usuario, así como si ha sido o no revisado por el usuario (aunque desde esta opción no podemos configurar ni la versión adaptativa ni el estado de revisión).
- Comunicados realizados a través del tablero de discusión
- Ver calificaciones

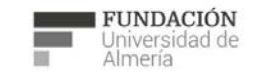

Soporte Técnico a la Docencia de acciones orientadas a apoyar la gestión<br>educativa con herramientas informáticas

+34 950 214 251 soporte.eva@fm.ual.es<br>Edificio CAE, Planta Baja

e s

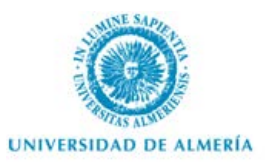

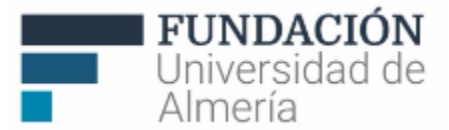

## **5.2. Centro de calificaciones**

El Centro de Calificaciones (en Panel de Control, Figura 21) nos informa de actividades pendientes de calificación así como información detallada de las calificaciones de cada usuario.

| 合<br><b>PLANTILLA CURSO</b><br><b>VIRTUAL</b>                                                                     | Centro de calificaciones : Centro de calificaciones completo           |                           |                       |                                                     |                                               |                       |                       |                              |  |  |
|----------------------------------------------------------------------------------------------------|------------------------------------------------------------------------|---------------------------|-----------------------|-----------------------------------------------------|-----------------------------------------------|-----------------------|-----------------------|------------------------------|--|--|
| ADMINISTRACIÓN DE<br><b>CURSOS</b>                                                                                | Crear columna                                                          | Crear columna calculada v |                       | Administrar $\sim$                                  | Informes $\sim$                               |                       | Filtrar               | Trabajar sin conexión $\sim$ |  |  |
| Panel de control<br>$\blacktriangleright$ Archivos<br>$\rightarrow$                                               | Mover a la parte superior<br>Barra de información sobre calificaciones | Correo electrónico        | Ordenar columnas por: | Orden:<br>Posición de diseño<br><b>VDescendente</b> |                                               |                       |                       |                              |  |  |
| Herramientas del curso                                                                                            | <b>Apellidos</b>                                                       | <b>Nombre</b>             | Nombre de usu         | ID del alumno                                       | Último acceso                                 | <b>Disponibilidad</b> | <b>Total ponderad</b> | $\sqrt{}$ Total              |  |  |
| Evaluación<br>$\rightarrow$                                                                                       | F1                                                                     | <b>ESTUDIANTE</b>         | estudiante1           |                                                     | USER 0000000003 13 de mayo de 2014 Disponible |                       |                       |                              |  |  |
| Centro de calificaciones $\rightarrow$<br>$\overline{\phantom{a}}$                                                | $\Box$ 2                                                               | <b>ESTUDIANTE</b>         | estudiante2           | USER 0000000004                                     |                                               | <b>Disponible</b>     | a.                    |                              |  |  |
| Necesita calificación<br>Centro de calificaciones                                                                 | 画<br>$\overline{3}$                                                    | <b>ESTUDIANTE</b>         | estudiante3           |                                                     | USER 0000000005 29 de mayo de 2014 Disponible |                       | $\sim$                | --                           |  |  |
| completo                                                                                                    | $\Box$ 4                                                               | <b>ESTUDIANTE</b>         | estudiante4           | <b>USER 0000000006</b>                              |                                               | <b>Disponible</b>     | $\sim$ $-$            | ۰.                           |  |  |
| <b>Actividades</b><br>Filas seleccionadas: 0<br><b>Pruebas</b><br>Correo electrónico<br>Mover a la parte superior |                                                                        |                           |                       |                                                     |                                               |                       |                       |                              |  |  |
| Usuarios y grupos                                                                                                 |                                                                        |                           |                       |                                                     |                                               |                       |                       | Leyenda de icono             |  |  |
| Personalización<br>$\longrightarrow$<br>Doguator u utilidades                                                     |                                                                        |                           |                       |                                                     |                                               |                       |                       | Editar filas mostradas       |  |  |

*Figura 21: Opciones del "Centro de Calificaciones" en el Panel de Control.*

Desde el "Centro de calificaciones completo" podemos administrar todas las calificaciones del estudiante.

#### **5.3. Rúbricas**

Una rúbrica es una herramienta que enumera y describe los criterios de evaluación de una actividad. Es decir, detalla el listado de criterios y el valor que se le asigna a cada uno.

Se crea en Panel de control > Herramientas del curso > Rúbricas (Figura 22) y luego se pueden asociar a ciertos elementos evaluables del curso: actividades, blogs, diarios, wikis, foros y algunos tipos de preguntas (respuestas breves, preguntas de redacción y respuestas de archivo).

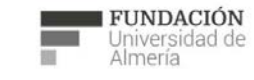

Soporte Técnico a la Docencia Suporte Tecnico a la Docencia<br>Area de acciones orientadas a apoyar la gestión<br>educativa con herramientas informáticas

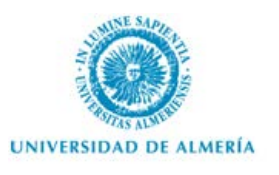

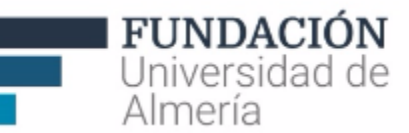

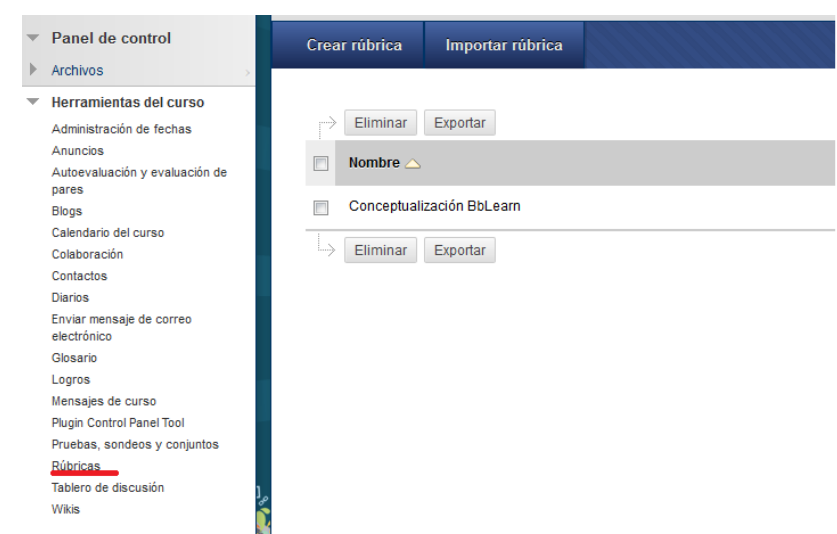

*Figura 22: Panel de Control> Herramientas del curso> Rúbricas.*

Los pasos para **crear** una rúbrica son:

- 1. En la página Rúbricas, haga clic en **Crear rúbrica**.
- 2. Introduzca un **Nombre** para la rúbrica. El nombre será el texto del título que identifique la rúbrica.
- 3. Si lo desea, introduzca una **descripción** de la rúbrica para que sea más fácil asociarla a actividades relevantes.
- 4. Edite la **cuadrícula de la rúbrica** (Figura 23).

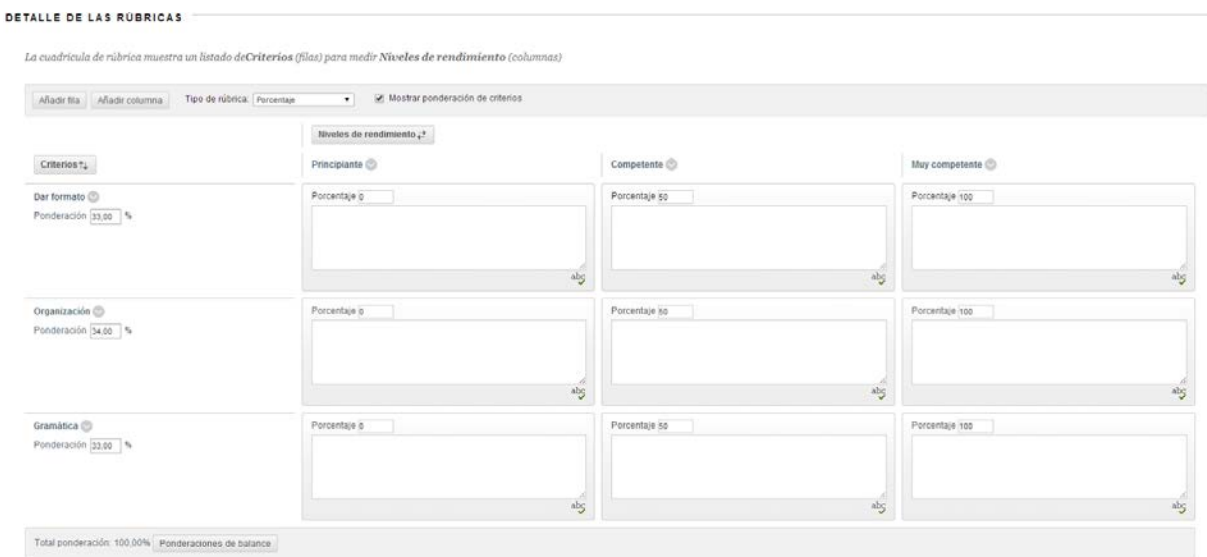

*Figura 23: Detalle de la cuadrícula de una rúbrica.*

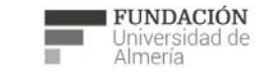

Soporte Técnico a la Docencia Area de acciones orientadas a apoyar la gestión<br>educativa con herramientas informáticas

+34 950 214 251 soporte.eva@fm.ual.es<br>Edificio CAE, Planta Baja

Edf. CAE. Planta Baja, Ctra. Sacramento. La Cañada de San Urbano 04120 Almería (España) (+34)950214251 soporte.e va@ fm. ual.es

Cañada de San Urbano

 $\mathbb{L}^d$ 

Sacramento.

Ctra.

Planta Baja,

 $CAE$ .

 $\frac{1}{2}$  d f.

 $04120$  Almería (España)

 $e<sub>o</sub>$ 

soporte.eva@fm.ual.

 $(+34)950214251$ 

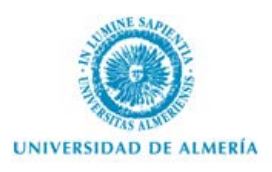

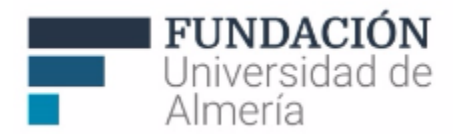

Los datos de las filas (criterios) y de las columnas (niveles de rendimiento) pueden ser editados así como la ponderación desde el menú contextual de la etiqueta.

5. Haga clic en Enviar.

Una rúbrica permite ser editada o copiada (si puede utilizarse en una actividad semejante) desde el menú contextual.

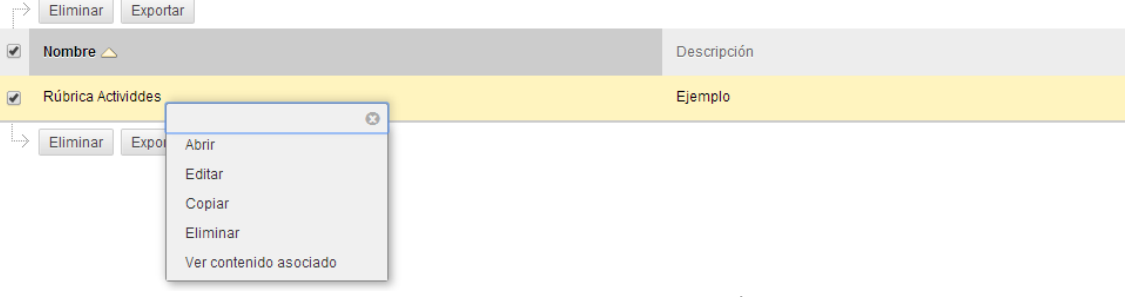

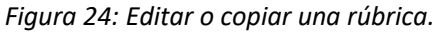

Una rúbrica que se ha utilizado para calificar ya no puede ser modificada.

Para **asignar una rúbrica** se debe seleccionar desde el elemento de evaluación la opción de calificación a través de rúbricas (Figura 25). Por ejemplo, en caso de tareas:

|                                       |                                         | Seleccionar rúbricas |  |                                 |               |                           |  |
|---------------------------------------|-----------------------------------------|----------------------|--|---------------------------------|---------------|---------------------------|--|
| <b>CALIFICACIÓN</b>                   |                                         |                      |  |                                 |               |                           |  |
|                                       |                                         |                      |  | Nombre $\triangle$              | Descripción   | Fecha de última edición   |  |
| Puntos posibles<br>Rúbricas asociadas | 10                                      |                      |  | Copia de Rúbrica Actividdes     | Ejemplo       | 27/03/14 13:44            |  |
|                                       | Añadir rúbrica »<br>Seleccionar rúbrica |                      |  | Rúbrica Actividdes<br>c         | Ejemplo       | 11/03/14 11:18            |  |
|                                       | Crear nueva rúbrica                     |                      |  | Mostrando 1 de 2 de 2 elementos | Mostrar todos | Editar paginación         |  |
| <b>DISPONIBILIDAD</b>                 | Crear de existente                      |                      |  | Rúbricas seleccionadas 0 n      |               | <b>Enviar</b><br>Cancelar |  |

*Figura 25: Asignar una rúbrica a una actividad.*

También se puede **crear una nueva** o **a partir de una existente**.

Dentro de una rúbrica podemos configurar el uso a través de la opción "**Tipo**", que permite designar una rúbrica como **Usado para calificar** o **Usado para evaluación secundaria**.

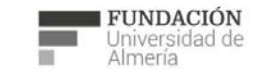

Soporte Técnico a la Docencia Suporte Tecnico a la Docencia<br>Area de acciones orientadas a apoyar la gestión<br>educativa con herramientas informáticas

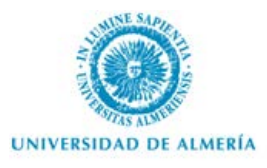

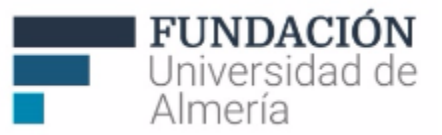

Si hay varias rúbricas asociadas, sólo una puede ser la rúbrica de calificación primaria, designada como Usado para calificar.

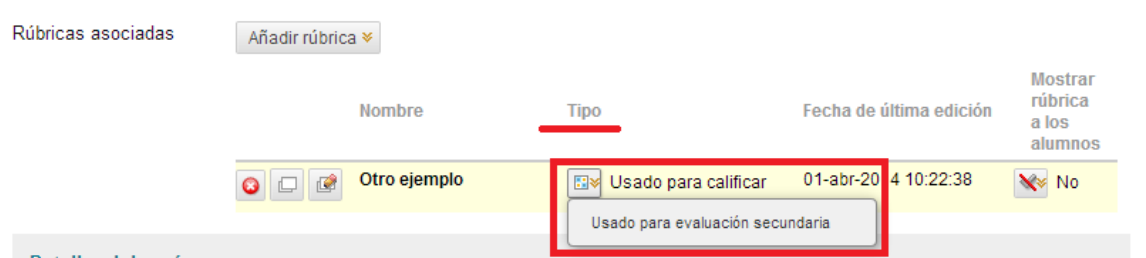

*Figura 26: Tipo de uso de una rúbrica*

También es configurable la visibilidad a los estudiantes en "**Mostrar rúbrica a los alumnos"** a través de cuatro opciones (Figura 27):

- **No** evita que los estudiantes puedan ver la rúbrica.
- **Sí (con puntuaciones de rúbrica)** permite a los estudiantes ver la rúbrica cuando el elemento está disponible, incluyendo los puntos o los valores de porcentaje posibles.
- **Sí (sin puntuaciones de rúbrica)** permite a los estudiantes ver la rúbrica cuando el elemento está disponible, incluyendo los puntos o los valores de porcentaje posibles.
- **Después de la calificación** permite a los estudiantes ver la rúbrica solo después de que se haya finalizado la calificación de su envío.

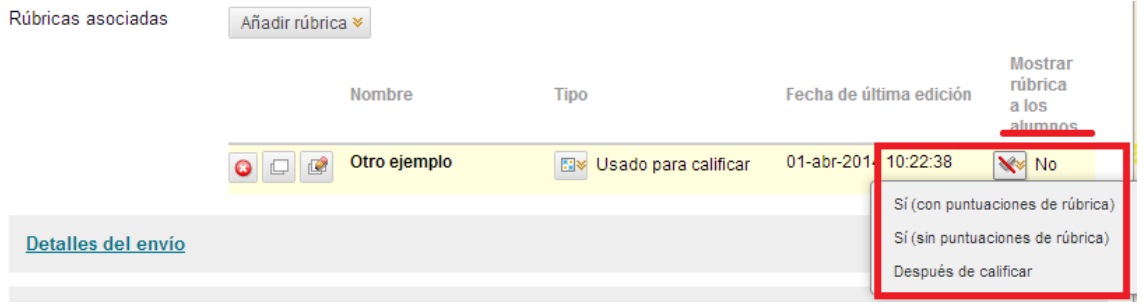

*Figura 27: Tipo de uso de una rúbrica*

## **5.4. Usuarios y grupos**

Desde "Usuarios" (Figura 28) tenemos acceso al nombre y apellidos de los usuarios y, si así lo configuran en el perfil, la fotografía y correo electrónico.

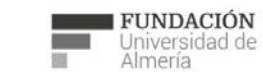

Soporte Técnico a la Docencia Suporte Tecnico a la Docencia<br>Area de acciones orientadas a apoyar la gestión<br>educativa con herramientas informáticas

+34 950 214 251 soporte.eva@fm.ual.es<br>Edificio CAE, Planta Baja

e s

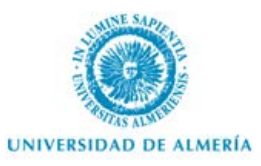

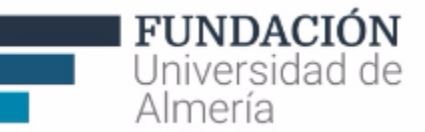

|   | <b>PLANTILLA CURSO</b><br><b>VIRTUAL</b> | 合             | <b>Usuarios</b>             |                   |                       |                    |        |            |            |  |
|---|------------------------------------------|---------------|-----------------------------|-------------------|-----------------------|--------------------|--------|------------|------------|--|
|   | ADMINISTRACIÓN DE<br><b>CURSOS</b>       |               | Buscar: Nombre de usuario v | No está vacío v   |                       | In.                |        |            |            |  |
|   | Panel de control                         |               |                             |                   |                       |                    |        |            |            |  |
| ь | <b>Archivos</b>                          | $\rightarrow$ |                             |                   |                       |                    |        |            | Actualizar |  |
|   | Herramientas del curso                   |               |                             |                   |                       |                    |        |            |            |  |
|   | Evaluación                               | $\rightarrow$ | Nombre de usuario           | Nombre            | Apellidos $\triangle$ | Correo electrónico | Rol    | Observador | Disponible |  |
|   | Centro de calificaciones                 | $\rightarrow$ | L.<br>estudiante1           | <b>ESTUDIANTE</b> | 4                     |                    | Alumno |            | Sí         |  |
|   | <b>Usuarios y grupos</b>                 |               |                             |                   |                       |                    |        |            |            |  |
|   | Grupos<br><b>Usuarios</b>                |               | 으<br>estudiante2            | <b>ESTUDIANTE</b> | $\overline{2}$        |                    | Alumno |            | Sí         |  |
|   | Personalización                          | $\rightarrow$ | 으<br>estudiante3            | <b>ESTUDIANTE</b> | 3                     |                    | Alumno |            | Sí         |  |
|   | Paquetes y utilidades                    | $\rightarrow$ | 으<br>estudiante4            | <b>ESTUDIANTE</b> | 4                     |                    | Alumno |            | Sí         |  |
|   | $\blacktriangleright$ Ayuda              |               |                             |                   |                       |                    |        |            |            |  |

*Figura 28: Opciones de "Usuarios" en el Panel de Control.*

#### Desde "Grupos" (Figura 29) podemos:

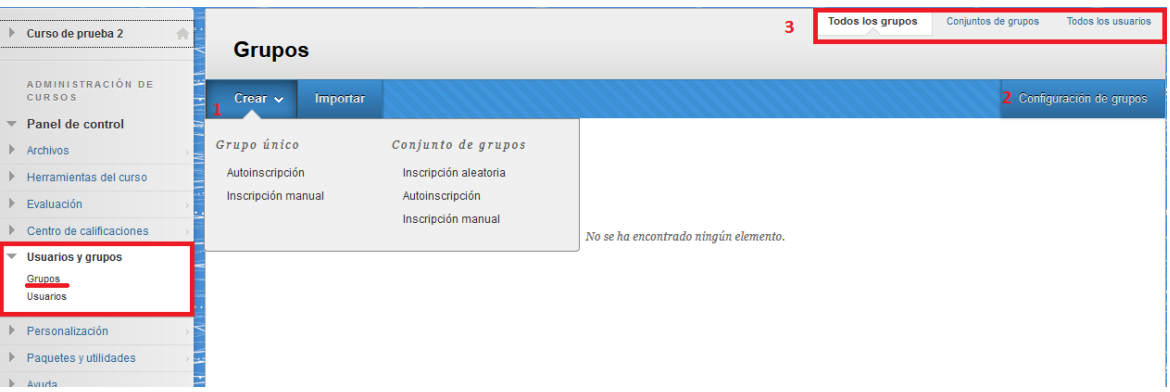

*Figura 29: Opciones del "Centro de Calificaciones" en el Panel de Control.*

1) "Crear" grupos, de uno en uno (como *Grupo Único*) o varios grupos a la vez (desde *Conjunto de grupos*). En ambos casos, los grupos pueden crearse manualmente o a través de hojas de autoinscripción. En el caso de crear varios grupos a la vez, también permite crear los grupos aleatoriamente. En vez de crear, también podemos "importar" grupos anteriormente creados.

2) Desde "Configuración de grupos" podemos permitir a los usuarios que se creen sus propios grupos y/o que editen las características de sus grupos (por ejemplo, las herramientas que van a utilizar). Por defecto, los estudiantes pueden hacerlo, si no queremos que sea así debemos deshabilitar estas opciones.

3) Una vez creados los grupos, desde la parte superior derecha, podemos ver todos los grupos creados, sólo los conjuntos de grupos o todos los usuarios que forman parte de grupos.

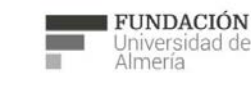

Soporte Técnico a la Docencia Suporte Tecnico a la Docencia<br>Area de acciones orientadas a apoyar la gestión<br>educativa con herramientas informáticas

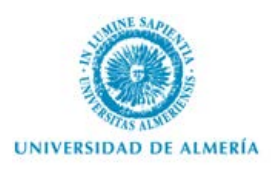

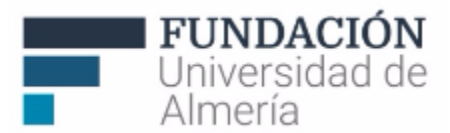

Una vez creados los grupos, también tenemos la opción de "exportarlos". Junto al nombre de grupo (1ª columna) encontramos un menú desplegable (Figura 30) con las siguientes opciones:

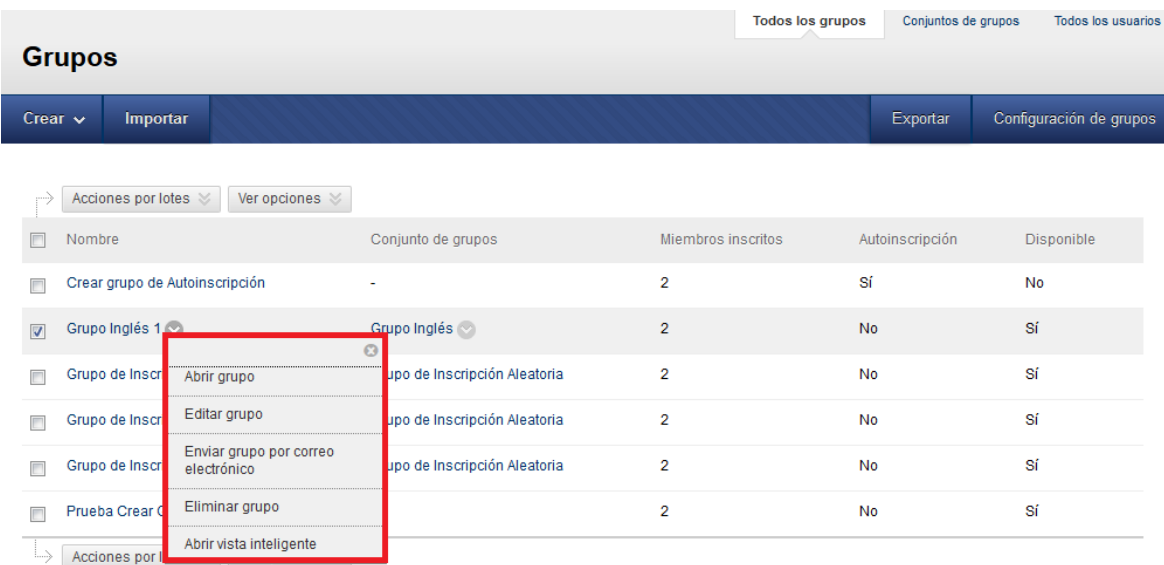

*Figura 30: Opciones del "Nombre" de grupos.*

- Abrir grupo: para comprobar y modificar la página de módulos y herramientas del grupo. Por un lado, desde "Módulos de grupo" podemos añadir el módulo con acceso a las actividades, el de las herramientas y, por último, las propiedades del grupo. Además, podemos modificar (añadir o quitar) los "Módulos de curso (anuncios y calificaciones). También podemos editar la configuración del grupo, en la pestaña "vínculos de acción" junto al nombre.

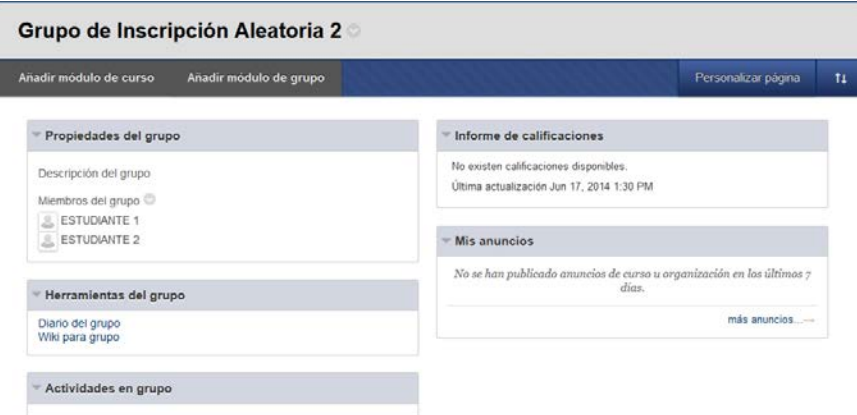

*Figura 31: Opciones al "abrir grupo".*

- Editar grupo: permite configurar su nombre y descripción, seleccionar las herramientas disponibles con las que trabajarán (Figura 32), añadir/quitar miembros y permitir o no que éstos personalicen la disponibilidad de módulos.

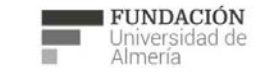

Soporte Técnico a la Docencia Suporte Tecnico a la Docencia<br>Area de acciones orientadas a apoyar la gestión<br>educativa con herramientas informáticas

+34 950 214 251 soporte.eva@fm.ual.es<br>Edificio CAE, Planta Baja

e s

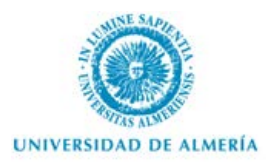

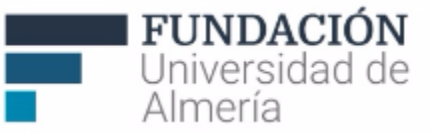

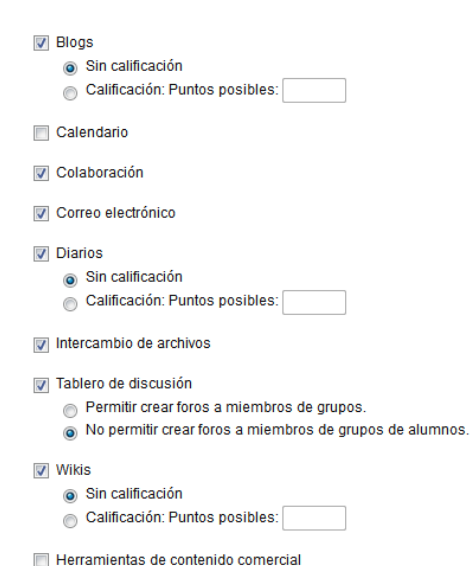

**DISPONIBILIDAD DE HERRAMIENTAS** 

*Figura 32: Opciones de disponibilidad de herramientas al "Editar grupo".*

- Enviar correo electrónico a los miembros del grupo que hayan configurado su correo externo.

- Eliminar el grupo

- Abrir vista inteligente: permite acceder a los datos disponibles de los usuarios en el Centro de Calificaciones.

Por otro lado, junto al nombre del grupo en la columna "Conjunto de grupos" (Figura 33) podemos configurar:

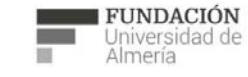

Soporte Técnico a la Docencia<br>Área de acciones orientadas a apoyar la gestión<br>educativa con herramientas informáticas

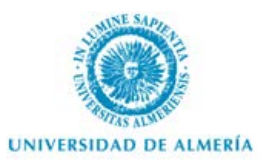

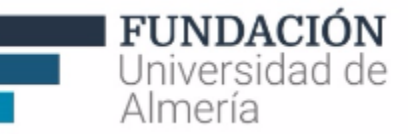

#### **Grupos**

| Crear $\sim$    | Importar                                 |                                 |                                                     | Exportar                   | Configuración de grupos |
|-----------------|------------------------------------------|---------------------------------|-----------------------------------------------------|----------------------------|-------------------------|
|                 | Acciones por lotes $\gg$<br>Ver opciones |                                 |                                                     |                            |                         |
|                 | Nombre                                   | Conjunto de grupos              | Miembros inscritos                                  | Autoinscripción            | Disponible              |
|                 | Crear grupo de Autoinscripción           |                                 | $\overline{2}$                                      | Sí                         | <b>No</b>               |
|                 | Grupo Inglés 1                           | Grupo Inglés                    | $\overline{2}$                                      | <b>No</b>                  | Sí                      |
|                 | Grupo de Inscripción Aleatoria 1         | Grupo de Inscripción Aleatoria  | $\overline{2}$                                      | <b>No</b>                  | Sí                      |
| $\overline{r}$  | Grupo de Inscripción Aleatoria 2         | Grupo de Inscripción Aleatoria  | $\overline{2}$                                      | <b>No</b>                  | Sí                      |
| $\triangledown$ | Grupo de Inscripción Aleatoria 3         | Grupo de Inscripción Aleatoria, |                                                     | <b>No</b>                  | Sí                      |
|                 | Prueba Crear Grupo                       |                                 | Lista de grupos                                     | No                         | Sí                      |
|                 | Acciones por lotes $\gg$<br>Ver opciones |                                 | Editar propiedades de<br>conjunto de grupos         |                            |                         |
|                 |                                          |                                 | Editar afiliación a conjunto de<br>grupos           | elementos<br>Mostrar todos | Editar paginación       |
|                 |                                          |                                 | Enviar conjunto de grupos<br>por correo electrónico |                            |                         |
|                 |                                          |                                 | Eliminar conjunto de grupos                         |                            |                         |
|                 |                                          |                                 |                                                     |                            |                         |

*Figura 33: Opciones del "Conjunto de grupos".*

- Lista de grupos: da acceso a la lista de grupos que componen un conjunto.

- Editar propiedades del conjunto: su visibilidad, disponibilidad de herramientas para todos los grupos del conjunto y permisos de personalización de los módulos por cada grupo.

- Editar afiliación a un conjunto de grupos: permite modificar tanto el nombre como los usuarios de cada uno de los grupos del conjunto.

- Enviar correo electrónico: permite seleccionar de entre los usuarios que pertenecen a un grupo o conjunto de grupos y tienen configurado un correo electrónico, aquellos a los que queremos enviar un correo electrónico externo.

- Eliminar conjunto de grupos.

Por último, también tenemos las opciones:

- "Acciones por lotes" para eliminar o crear vista inteligente para los grupos.

- "Ver opciones" para ver todas las herramientas disponibles en cada uno de los grupos, así como cambiar su configuración, y ver u ocultar código del grupo.

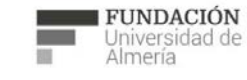

Soporte Técnico a la Docencia Suporte Tecnico a la Docencia<br>Area de acciones orientadas a apoyar la gestión<br>educativa con herramientas informáticas

+34 950 214 251 soporte.eva@fm.ual.es<br>Edificio CAE, Planta Baja

 $e<sub>s</sub>$ 

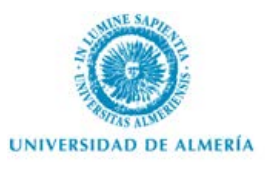

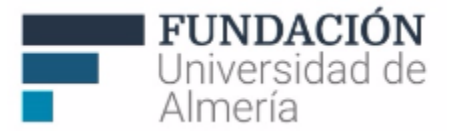

#### **5.5. Versión adaptativa**

Entre las opciones del menú vínculos de acción  $\sim$  que encontramos en los contenidos y actividades de un curso, está la de "Versión adaptativa" (en WebCT "Criterios de liberación selectiva"). Esta opción sirve para configurar los criterios de visibilidad y disponibilidad a seguir. Por defecto, los materiales estarán disponibles salvo que desde "Versión adaptativa" establezcamos restricciones que pueden ser de distintos tipos:

- fecha y hora
- afiliación (seleccionando usuarios del curso o grupos)
- calificación (nota obtenida en una determinada actividad)
- revisión (una vez que el usuario indique que un elemento del curso ha sido revisado, se mostrará el contenido o actividad que estemos configurando).

Desde el menú vínculos de acción, la opción "Versión adaptativa avanzada" (Figura 34), nos permite combinar distintas reglas (por ejemplo, fecha y pertenencia a un grupo).

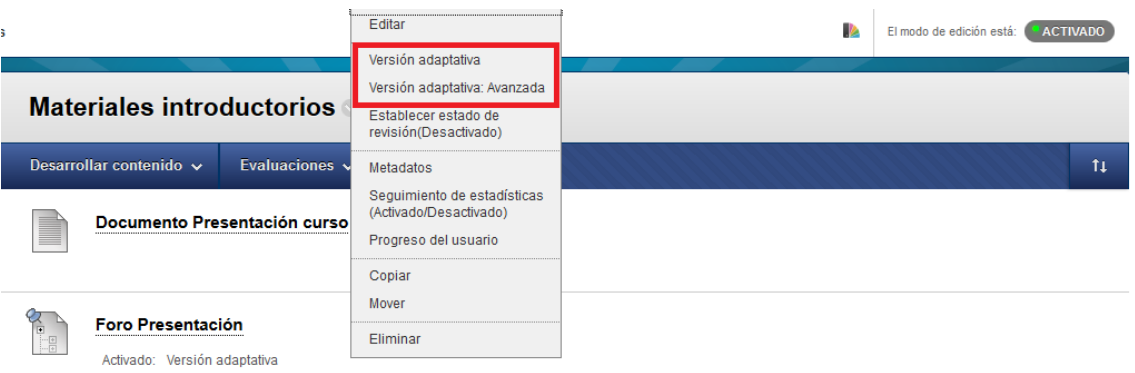

*Figura 34: Menú vínculos de acción "Versión adaptativa" y "Versión adaptativa: Avanzada".*

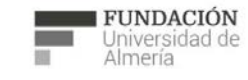

Soporte Técnico a la Docencia Area de acciones orientadas a apoyar la gestión<br>educativa con herramientas informáticas

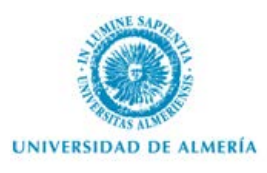

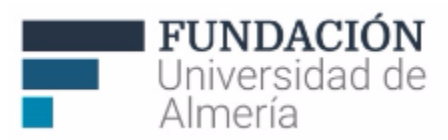

## 6. Soporte Técnico a la Docencia (Unidad EVA)

Si tiene alguna consulta o duda puede ponerse en contacto con nosotros de 9 a 14h. a través del teléfono (+34) 950214251 o acudiendo al Edf. CAE, planta baja, de la Universidad de Almería.

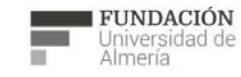

Soporte Técnico a la Docencia

Soporte recinco a la bocencia<br>Area de acciones orientadas a apoyar la gestión<br>educativa con herramientas informáticas